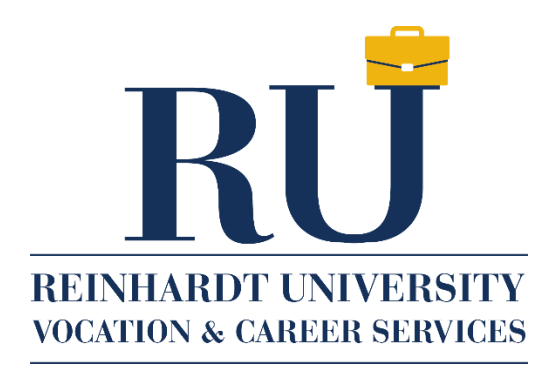

# **RU Works Purple Briefcase – Employer Guide**

Reinhardt utilizes [RU WORKS](https://app.purplebriefcase.com/pb/account/login?s=Reinhardt) powered by Purple Briefcase as our career management system. This tool allows students and alumni to access part-time, full-time and internship opportunities posted directly by the employer. This platform includes a job board, the ability to upload multiple resumes and a personalized portfolio.

If possible we would like for you to post any position here. Here is the link to Purple Briefcase: [https://app.purplebriefcase.com/pb/account/login?s=Reinhardt.](https://app.purplebriefcase.com/pb/account/login?s=Reinhardt)

The first step is to create an account and then post your positions through RU Works.

- 1. Create an account <https://app.purplebriefcase.com/pba/intro/>
- 2. Click on the *"my schools"* tab
- 3. Request a connection with **Reinhardt University**

Once you see an email confirming your connection to a school you have requested access to, you will then be able to select that school and post a job.

#### **To post:**

- 1. Click on the "*add a job*" tab
- 2. Select **Reinhardt University**
- 3. Enter the job information

### **How Do I Create My New Employer Account with Purple Briefcase?**

Creating an employer account with Purple Briefcase is easy! Whether you start the process from the PurpleBriefcase.com website, or if you have received an email invitation from a college or university, you can create an account in minutes.

Begin by filling out your company's or organization's information. If you received an invitation from a school, once you click the sign-up link, some of the information may be filled in for you.

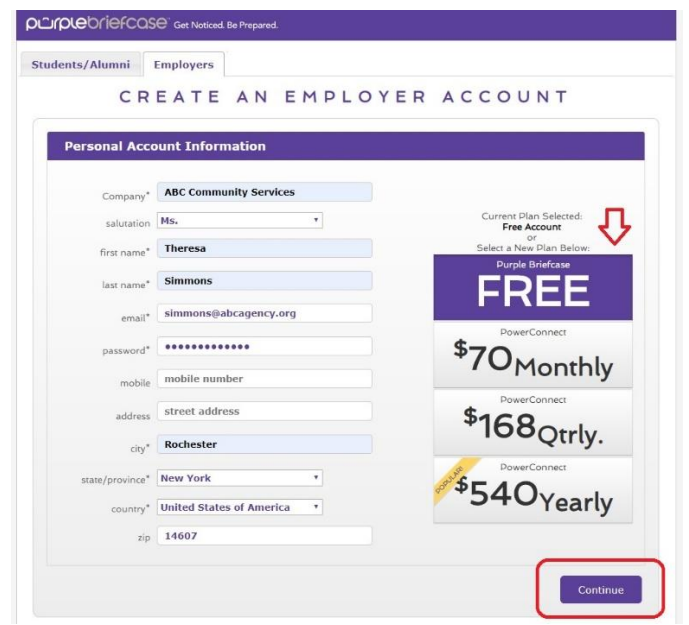

After filling in your information and choosing your plan level – free (one school connection) or PowerConnect (all schools in the Purple Briefcase network with three different payment options) – click the Continue button to access the next sign-up screen.

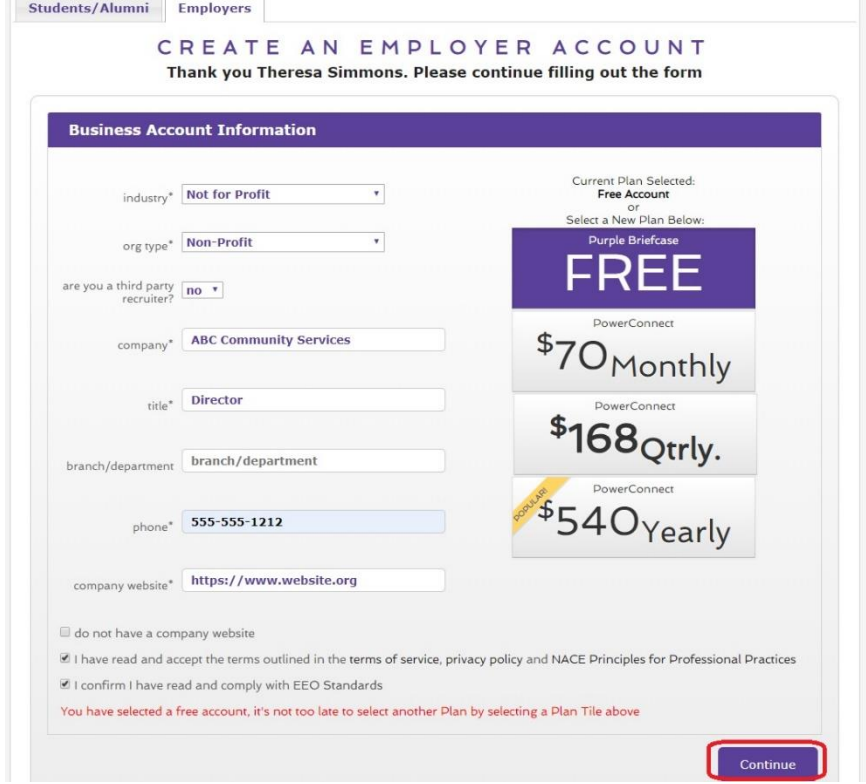

Note: If you chose our popular PowerConnect option (\$70 monthly, \$168 quarterly, or \$540 yearly), you will be prompted to enter your payment information as part of the sign-up process.

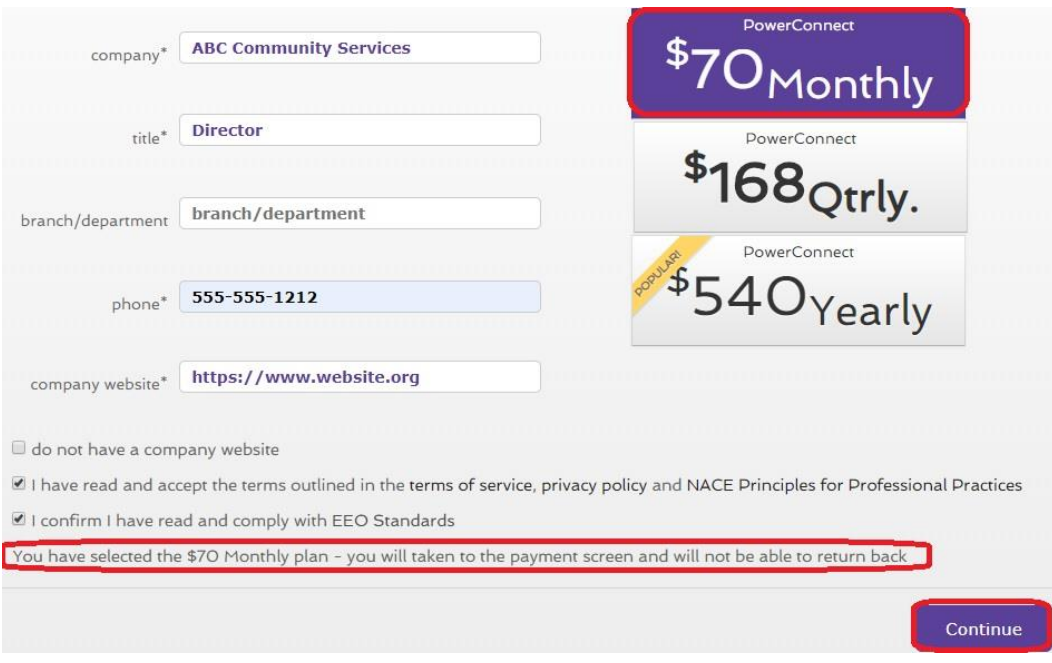

# Payment Entry Screen:

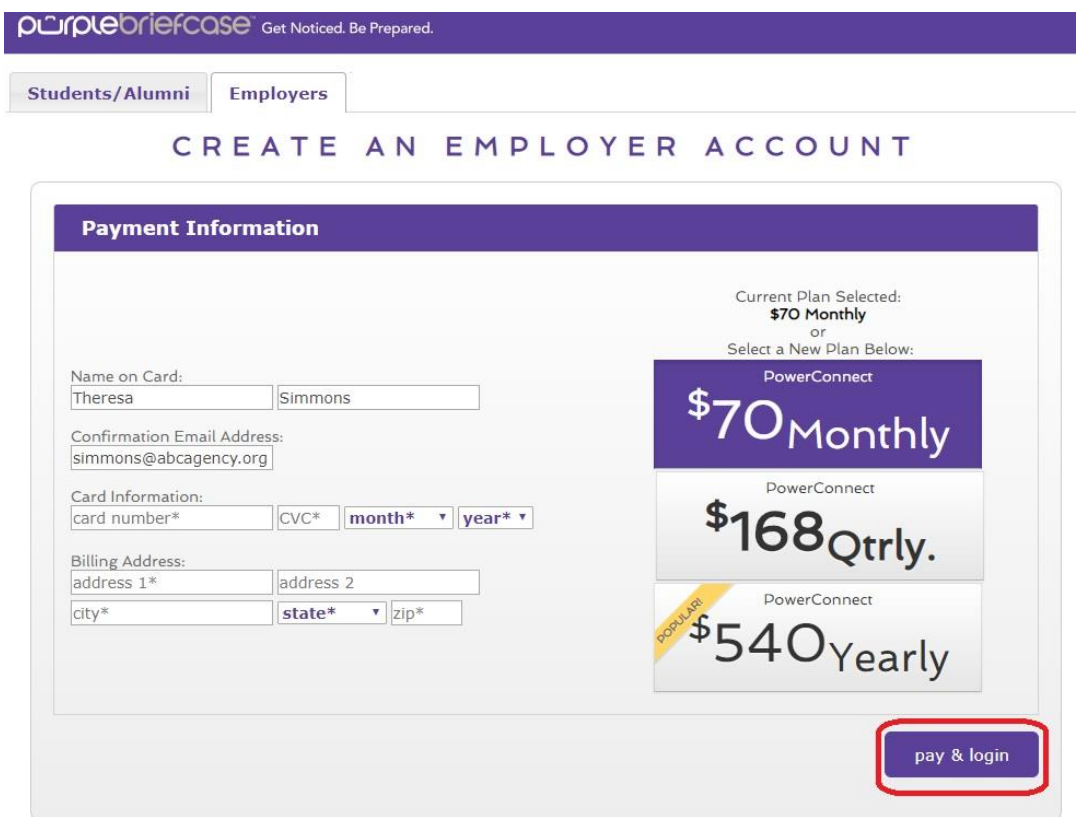

Once you have completed the sign-up process (for a free account or by choosing PowerConnect), you will be logged into your Purple Briefcase account and can get started on building your profile and submitting job postings!

#### **How Do I View My Live Employer Profile?**

Log into the platform and choose the link for "company profile" on the left-hand side. This will open the Company Profile section of your account.

On the right-hand side of that page you will see a "view your live profile" button. Clicking that button will allow you to preview your live profile.

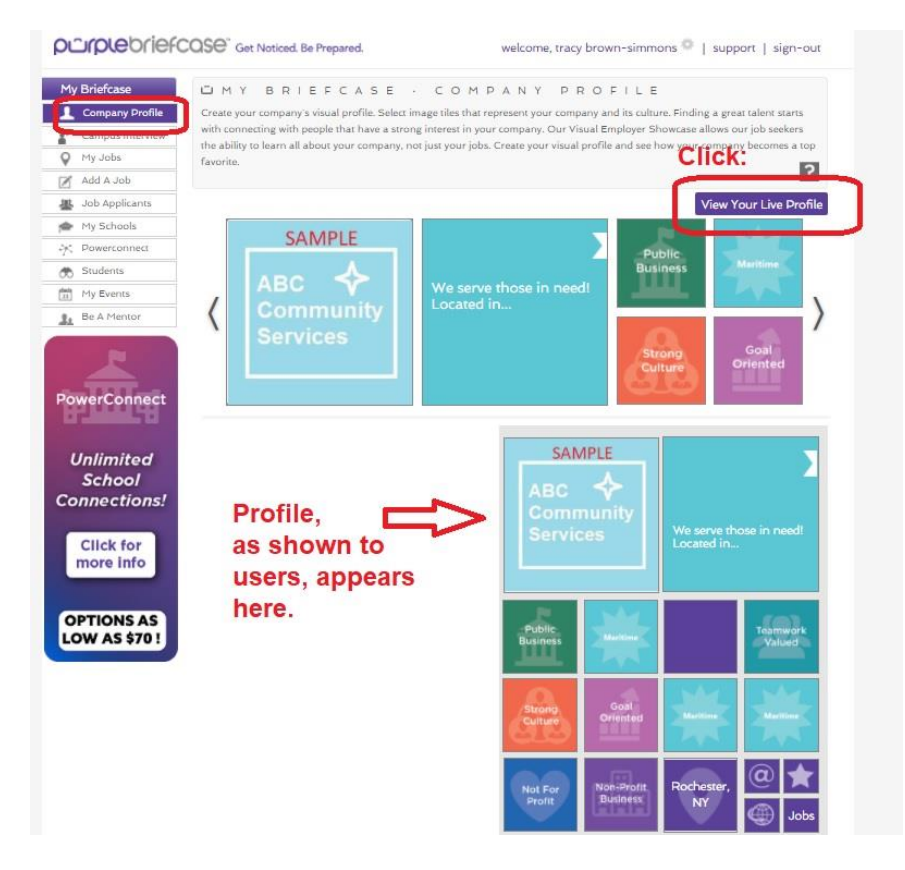

Make sure you fill out your profile completely so that student can learn all about your company or organization!

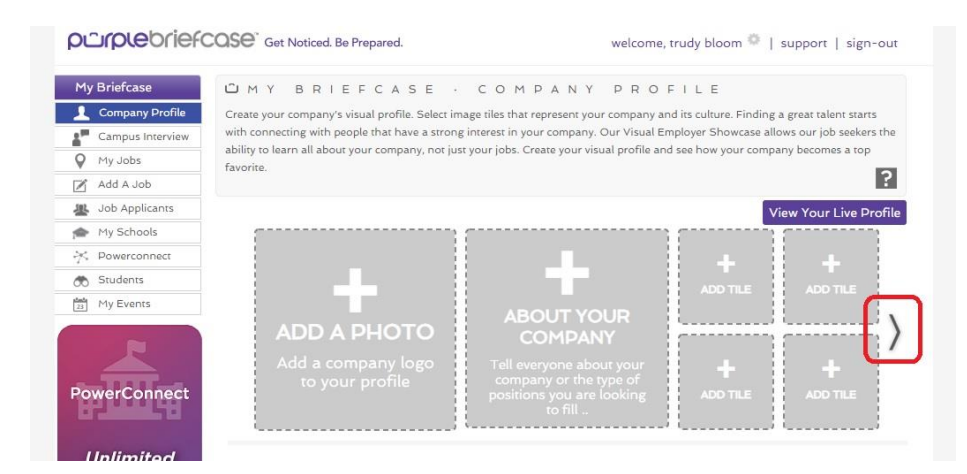

## **How Do I Find My Job Posting?**

You have successfully submitted your job post and the next time you log into your platform, you need to know where to find it!

It is very simple to find the job posts submitted through the platform. When you are logged in, click the link for "my jobs" in the left-hand navigational menu. This will open the Job Board section of the platform.

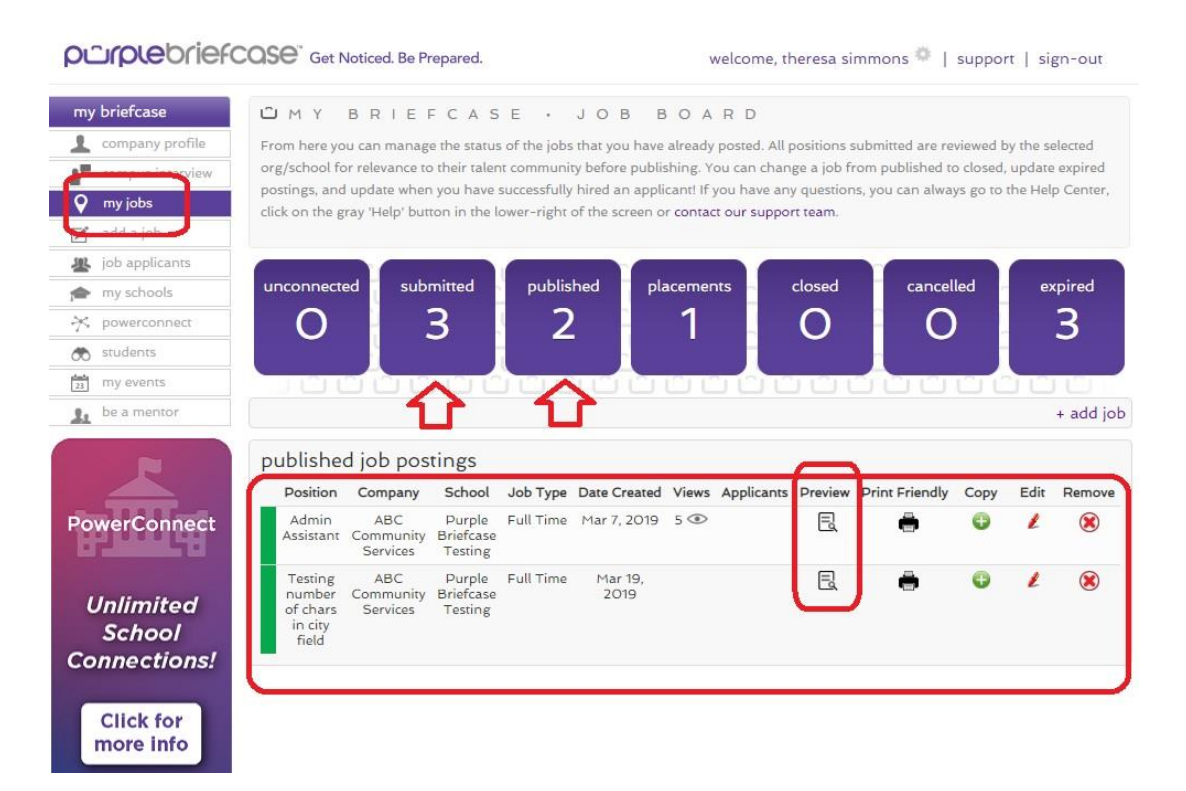

### **Sub-Sections in My Jobs**

Please note, there are sub-sections where your post might be located dependent upon its status:

- **Unconnected:** You are not connected to any schools but you have a pending connection request to the school you are trying to submit a job post to. Purple Briefcase allows you to submit your job posts to your pending school connections while you wait approval. Once a school approves your connection, the post will move into the school's pending queue to be reviewed and will appear in the "submitted" sub-section of the platform.
- **Submitted:** Your job post was successfully submitted to an existing school connection. It will need to be reviewed by the school's career services staff (typically one to two days depending on staffing levels, workflow, and time of year). Schools have the authority to approve or deny your job post submission.
- **Published:** If a job post has been successfully submitted and approved by the school, it will appear in the "published" sub-section.
- **Placements:** If a student has been hired for a a published position, you or the school admin may choose to move the job post from the "published" sub-section to the "placements" sub-section.
- **Closed:** Jobs that have been marked closed will appear in this sub-section. Both employers and school admins can most posts to the "closed" sub-section.
- **Cancelled:** Jobs that have been marked cancelled will appear in this sub-section. Both employers and school admins can most posts to the "cancelled" sub-section.
- **Expired:** Jobs that have expired will automatically move to the "expired" sub-section. Additionally, both employers and school admins can most posts to the "expired" subsection.

#### **You Can View a Post as a Student Will See It**

When you are logged into the platform, you can click the "preview" icon to view the published post as a student or alumni user would see the post.

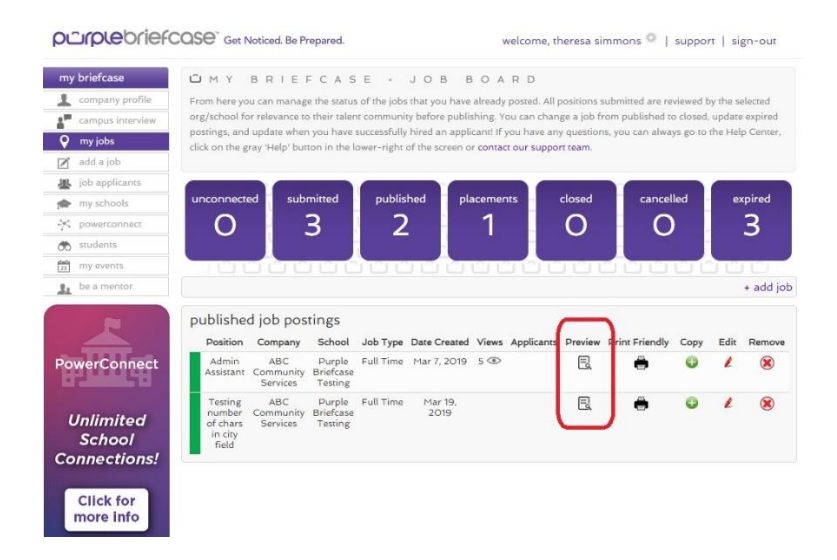

See below for an example of how a post might appear.

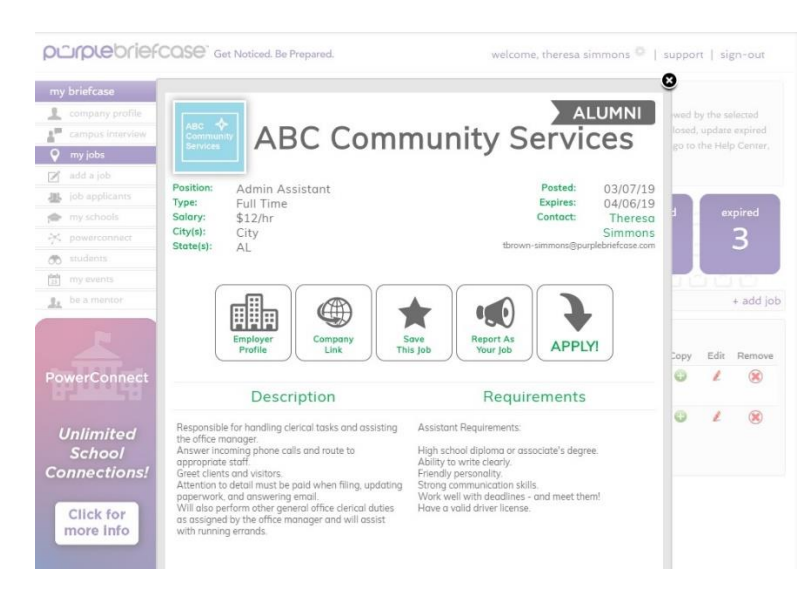

### **How do I view a student's résumé?**

When viewing a student's profile within the Student Search section, you will notice four small squares located in the bottom right hand corner of the profile.

The small square that sits in the bottom right position of this group of small squares has the icon of a document on it.

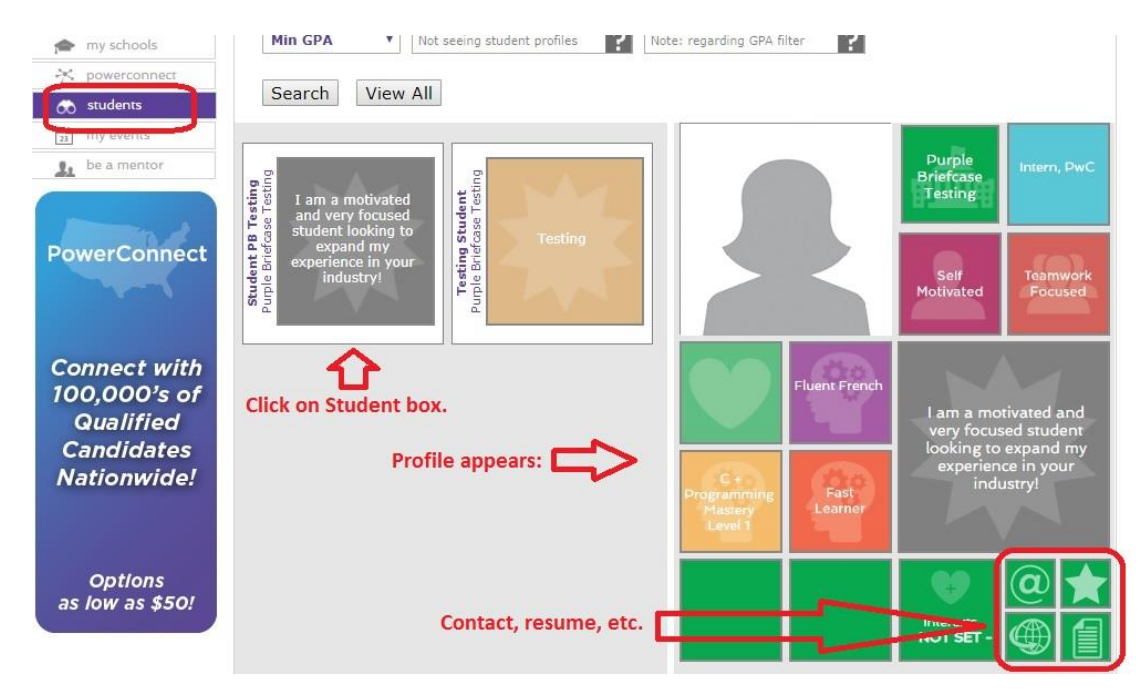

Clicking on this square will start an automatic download of this particular student's résumé to your computer. A student's résumé will likely have the contact information that you are looking for.

Please keep in mind that not all students have chosen to post their résumés to their profile, as it is not a requirement. Some students would prefer that you contact them first, only sending out their résumé after you have requested it.

If a student has not posted a résumé, they may have added their email address so that you can contact them with opportunities, and to request their résumés.